## **HIKVISION**

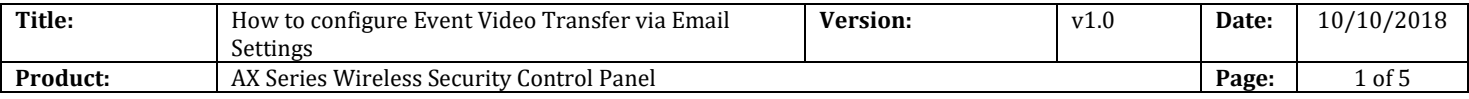

#### **Preparation**

- 1. AX Series Wireless Security Control Panel,V1.0.0 or above
- 2. Internet Explorer or 4200 (2.7.3.8)

#### **How to configure Event Video Transfer via Email Settings**

You can add two network cameras to the wireless security control panel, and link the camera with the selected zone for video monitoring. The following document will tell you how to configure event video transfer via Email settings to send Alarm Email.

#### **1. Set Email to Receive Alarm Video**

- 1) Click **Communication Parameters** → **Event Video Transfer via Email** to enter the page.
- 2) Click the block to enable the function.
- 3) Enter the sender's information.
- 4) Enter the receiver's information.
- 5) Click Receiver Address Test and make sure the address is correct
- $6$  Click Save

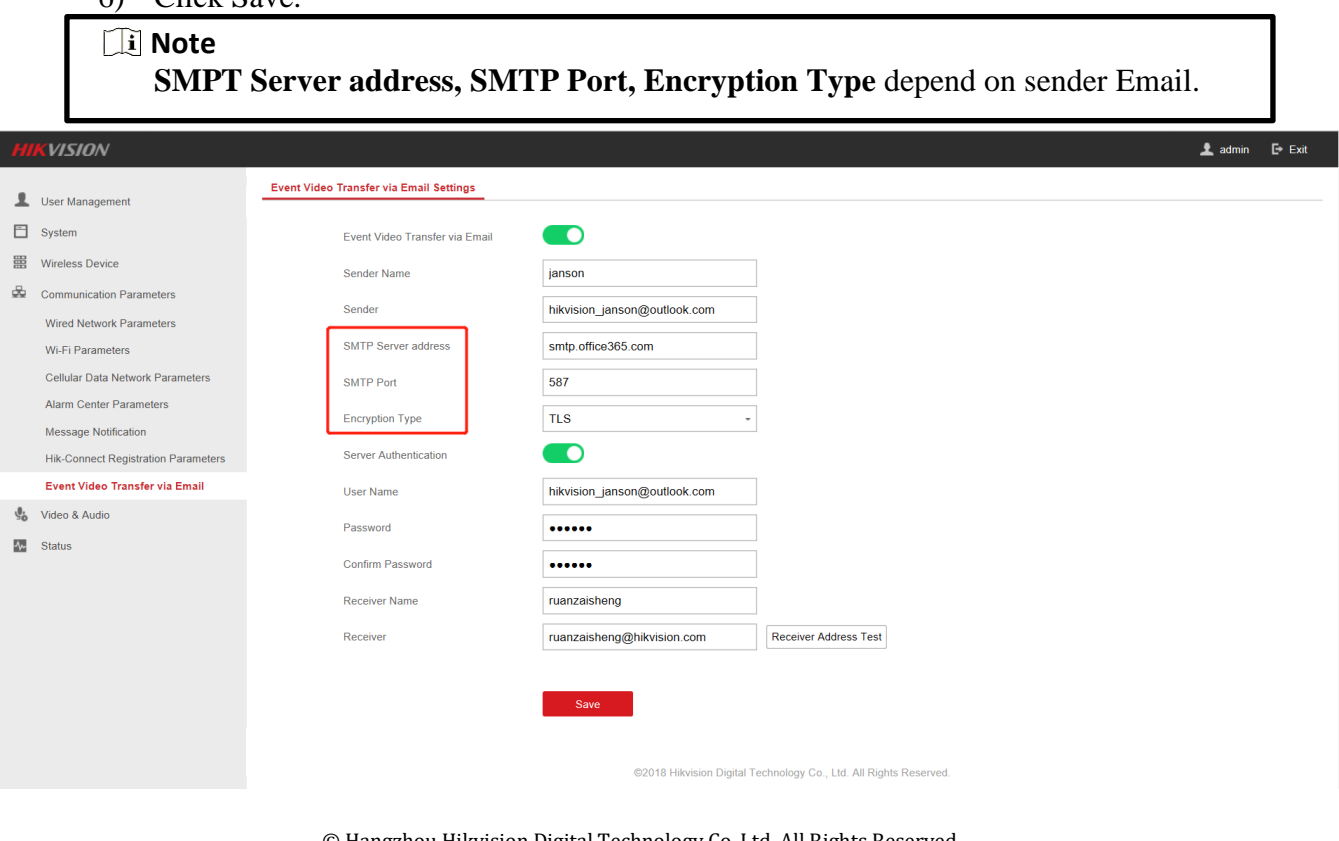

© Hangzhou Hikvision Digital Technology Co.,Ltd. All Rights Reserved. No.555 Qianmo Road, Binjiang District, Hangzhou 310052, China • Tel: +86-571-8807-5998 • Fax: +1 909-595-0788 E-Mail: [support@hikvision.com](mailto:support@hikvision.com) • [www.hikvision.com](http://www.hikvision.com/)

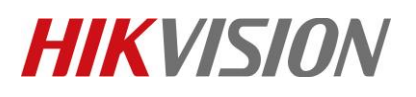

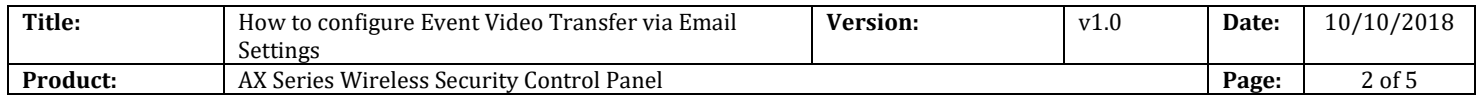

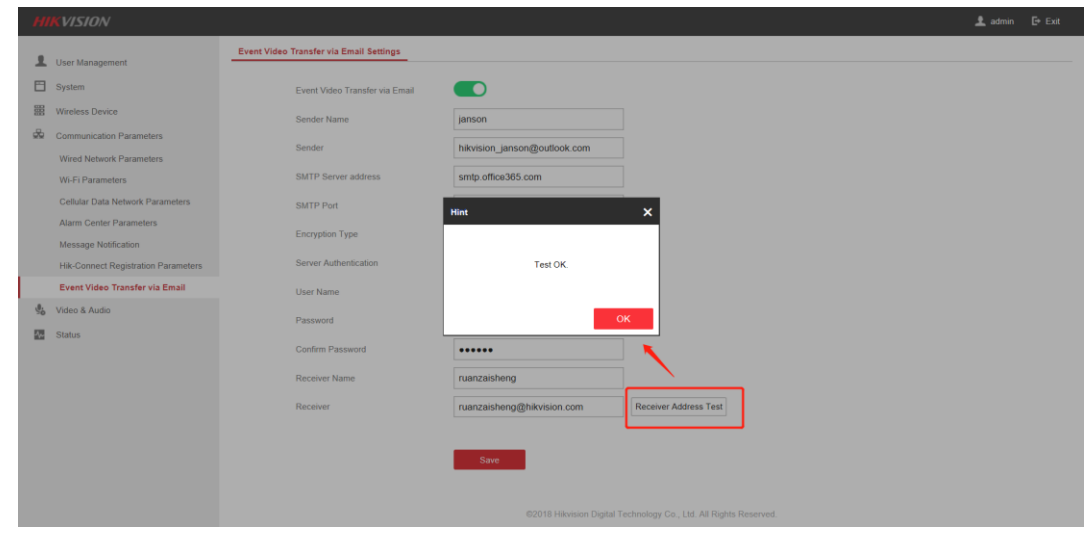

#### **2. Results Show**

#### **Email:**

The alarm video playback will be sent to the email as an attachment.

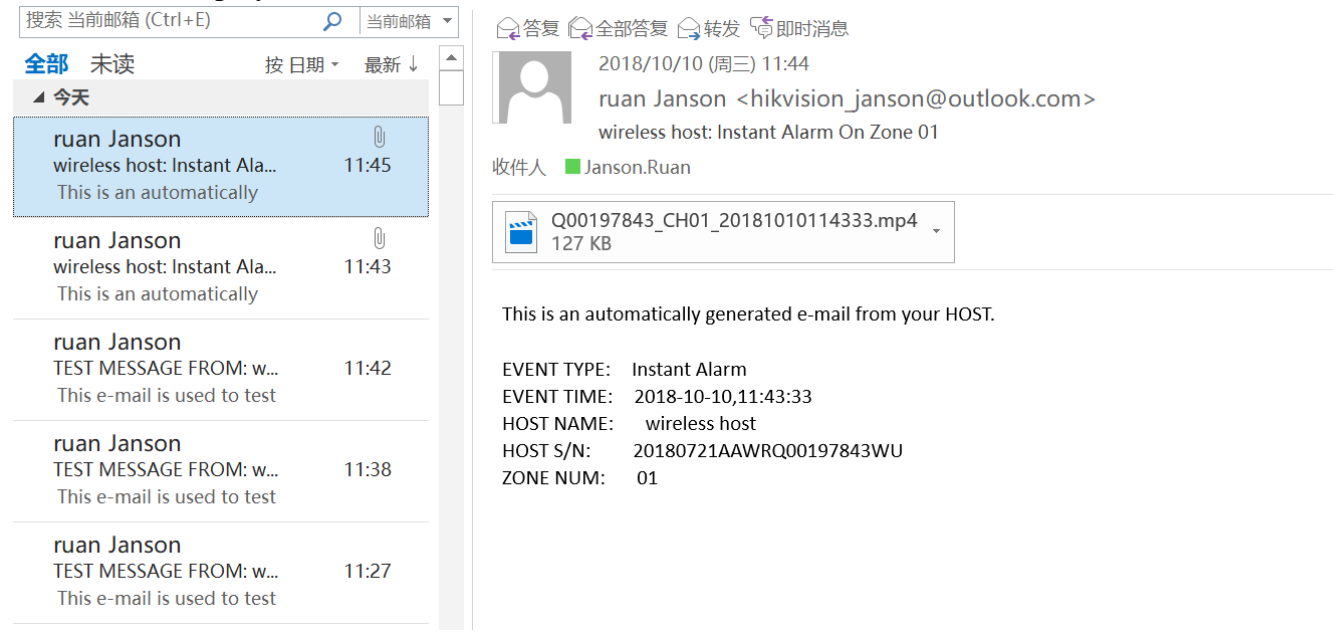

# **HIKVISION**

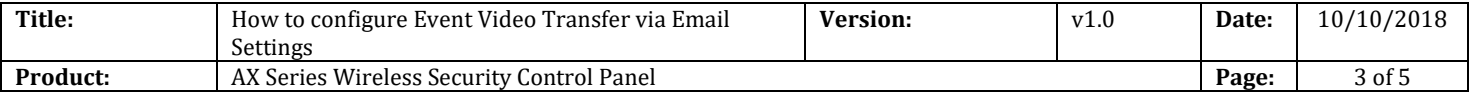

#### **Part E-mail account instructions:**

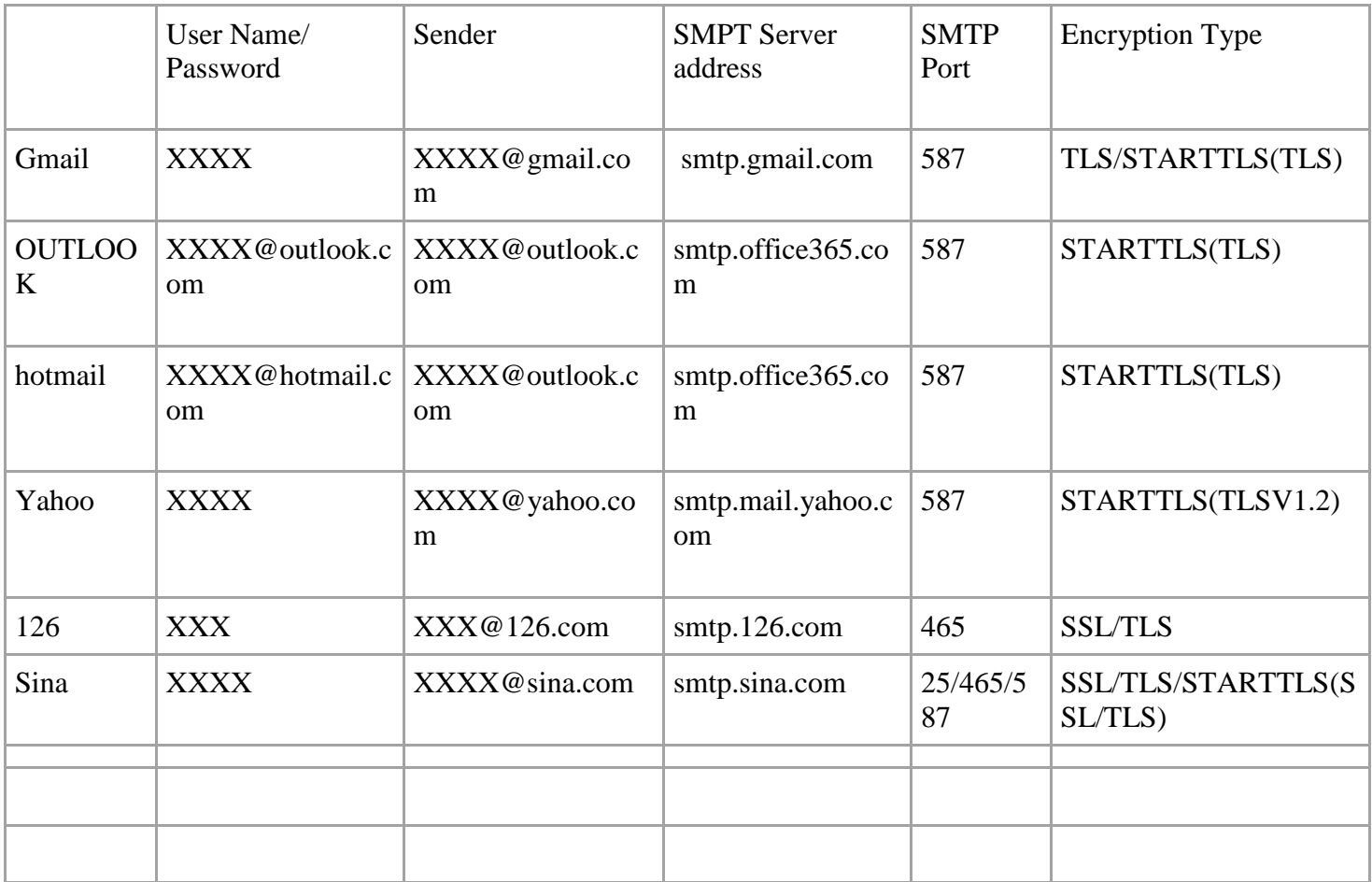

For user name: outlook and hotmail email need to write the full name, other email only need to write @ before.

#### **Some abnormal situation:**

#### **Gmail**

Sometimes, Gmail sending not success, maybe have two reason.

- 1) Google stop application or device Log in Gmail which does not meet their safety standards. Log in the website [\(https://www.google.com/settings/security/lesssecureapps\)](https://www.google.com/settings/security/lesssecureapps), and enable the application of unsafe access, equipment can send mail normally.
- 2) Gmail didn't remove captcha authentication Log in the website [\(https://accounts.google.com/b/0/displayunlockcaptcha\)](https://accounts.google.com/b/0/displayunlockcaptcha), and click Continue.

#### **Yahoo**

Yahoo mail also have corresponding security Settings

1) Log in Email accounts

No.555 Qianmo Road, Binjiang District, Hangzhou 310052, China • Tel: +86-571-8807-5998 • Fax: +1 909-595-0788 E-Mail: [support@hikvision.com](mailto:support@hikvision.com) • [www.hikvision.com](http://www.hikvision.com/)

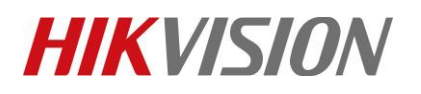

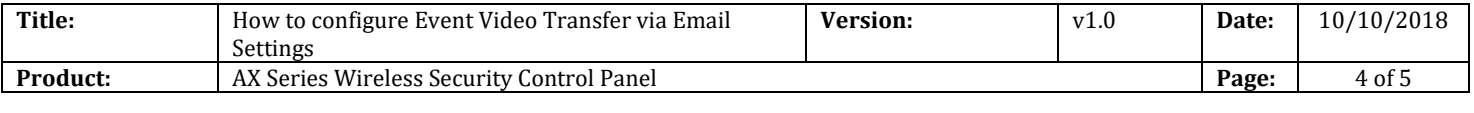

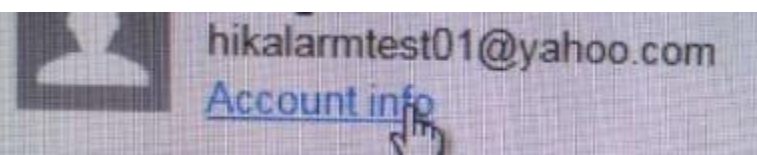

2) Click less secure sign-in, the email can send successfully.

### Allow apps that use less secure sign-in

Some non-Yahoo apps and devices use less secure sign-in technology, which could leave your account vulnerable. You can turn off access (which we recommend) or choose to use them deepite the ricke

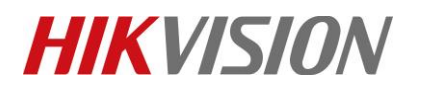

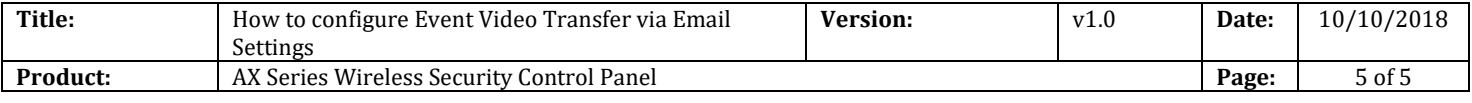

### **First Choice for Security Professionals** *HIKVISION* **Technical Support**